# USER GUIDE HD2.9 iTero Software Version 4.7

**December 2012**

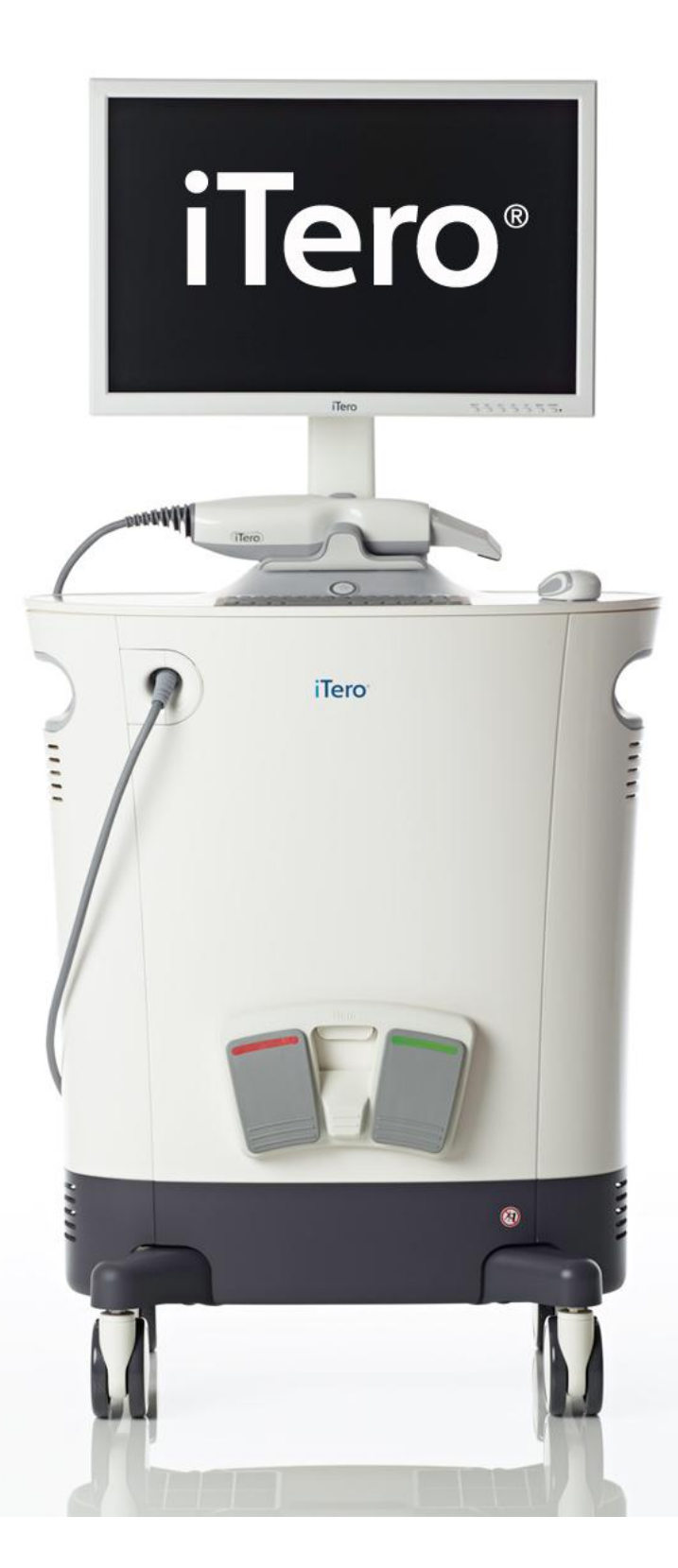

#### **COPYRIGHT**

Copyright © by Cadent. 2012. All rights reserved.

The information contained in this manual is subject to change without notice.

The hardware and software described in this manual are supplied under a **Sales and Services Agreement** and may be used only in accordance with the terms of that agreement.

No part of this manual may be reproduced, photocopied, stored in a retrieval system, or transmitted in any manner (electronic or mechanical) for any purpose other than the customer's normal usage, without the prior written permission of Cadent.

English language version. Updated November 2012.

#### **TRADEMARKS**

The following are trademarks and/or service marks of Align Technology, Inc. or one of its subsidiaries or affiliated companies and may be registered in the U.S. and/or other countries: Cadent, iTero

Any other trademarks or registered trademarks appearing in this manual are the property of their respective owners.

#### **USA OFFICE ISRAEL OFFICE**

#### **Corporate Headquarters**

**Align Technology, Inc.** 2560 Orchard Parkway San Jose, California 95131 **www.aligntech.com**

Tel: +1 (408) 470-1111 Fax: +1 (408) 470-1010 **Cadent Ltd.** 3 Ariel Sharon Blvd. Or Yehuda Israel

Tel: +972 (3) 634-0020 Fax: +972 (3) 634-1440

#### **EUROPEAN AUTHORIZED REPRESENTATIVE**

#### **Obelis s.a.**

Boulevard Général Wahis 53 1030 Brussels, Belgium

Tel: +32.2.732.59.54 Fax: +32.2.732.60.03 E-mail: [mail@obelis.net](mailto:mail@obelis.net)

#### **[www.obelis.net](file:///C:/Users/ygolan/AppData/Local/Microsoft/Windows/Temporary%20Internet%20Files/mkeidar/AppData/Local/Microsoft/Windows/Temporary%20Internet%20Files/Content.Outlook/AppData/Local/Microsoft/Windows/Local%20Settings/Temporary%20Internet%20Files/Content.Outlook/FHRBCQZM/www.obelis.net)**

#### **CUSTOMER SUPPORT**

Tel: +1 (800) 577-8767 E-mail: [iterosupport@aligntech.com](mailto:iterosupport@aligntech.com)

E-mail: [orthocadsupport@aligntech.com](mailto:orthocadsupport@aligntech.com)

### **TABLE OF CONTENTS**

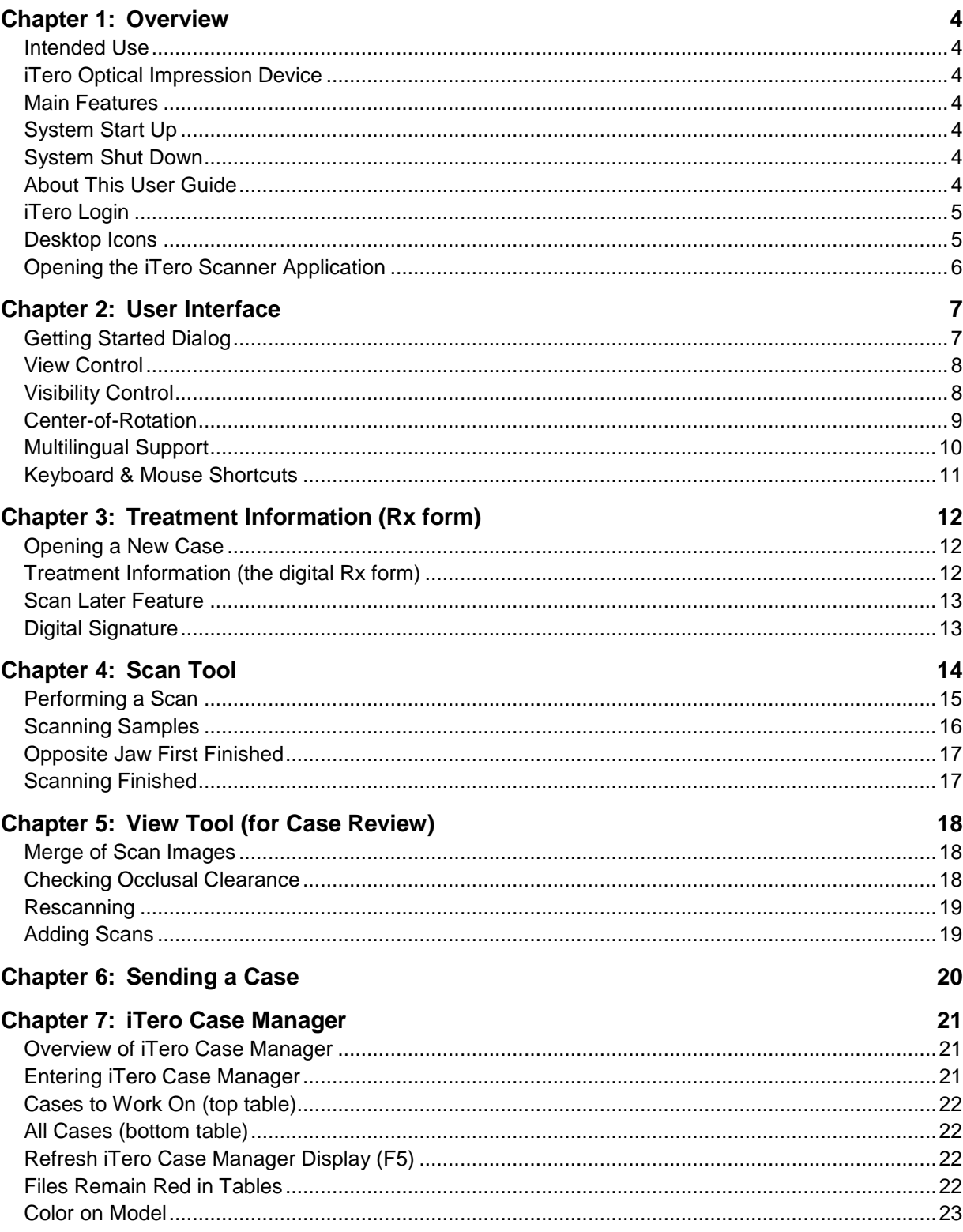

## <span id="page-3-0"></span>**Chapter 1: Overview**

### <span id="page-3-1"></span>**Intended Use**

The system is an intra-oral optical impression system for computer assisted design and manufacturing (CAD/CAM) used to record topographical characteristic of teeth, dental impressions, or stone models by analog or digital methods for use in computer-assisted design and manufacturing of dental restorative prosthetic devices.

### <span id="page-3-2"></span>**iTero Optical Impression Device**

The iTero Optical Impression Device is a mobile office unit that contains all of the necessary hardware and software components for performing case scanning.

### <span id="page-3-3"></span>**Main Features**

- PC-based system
- $\bullet$  LCD monitor
- Optical scanner with flexible cable
- Integrated keyboard
- Wireless mouse
- Wireless foot pedal
- Lockable wheels
- Wireless Internet connection
- Uninterruptable Power Supply (UPS)

**NOTE:** For detailed hardware specifications, see the *Operation Manual*.

### <span id="page-3-4"></span>**System Start Up**

To turn the system on, press the power button above the keyboard. For further operation details, refer to the *Operation Manual*.

### <span id="page-3-5"></span>**System Shut Down**

To turn off the system, use Start Menu  $\rightarrow$  Shut Down.

Failure to properly shut down the system may result in cases not being sent and system errors.

<span id="page-3-6"></span>For further operation details, refer to the *Operation Manual*.

### **About This User Guide**

This User Guide describes how to use the iTero Scanner application to scan cases, and how to use the iTero Case Manager application to monitor case status. From within each application, you may press F1 to access context-sensitive help.

Refer to the *Operation Manual* for hardware specifications and for detailed descriptions regarding start up, shut down, system relocation, UPS usage, safety, disinfection, sleeve replacement, and maintenance.

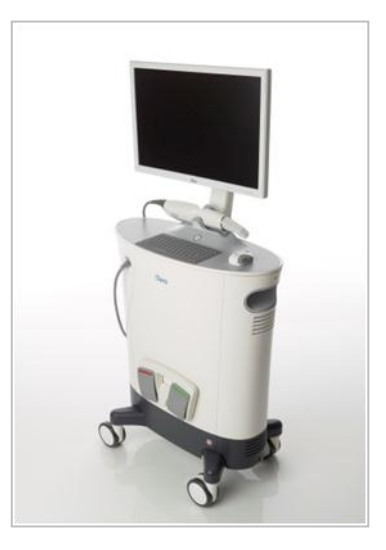

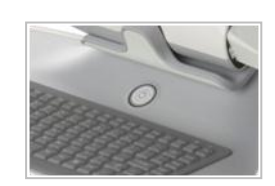

### <span id="page-4-0"></span>**iTero Login**

The iTero password is "cadent" (all lowercase).

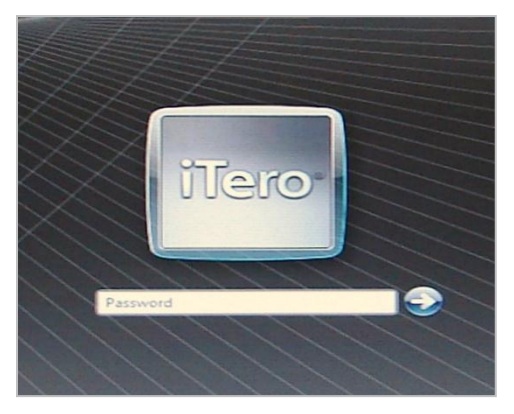

### <span id="page-4-1"></span>**Desktop Icons**

The following icons should appear on your desktop.

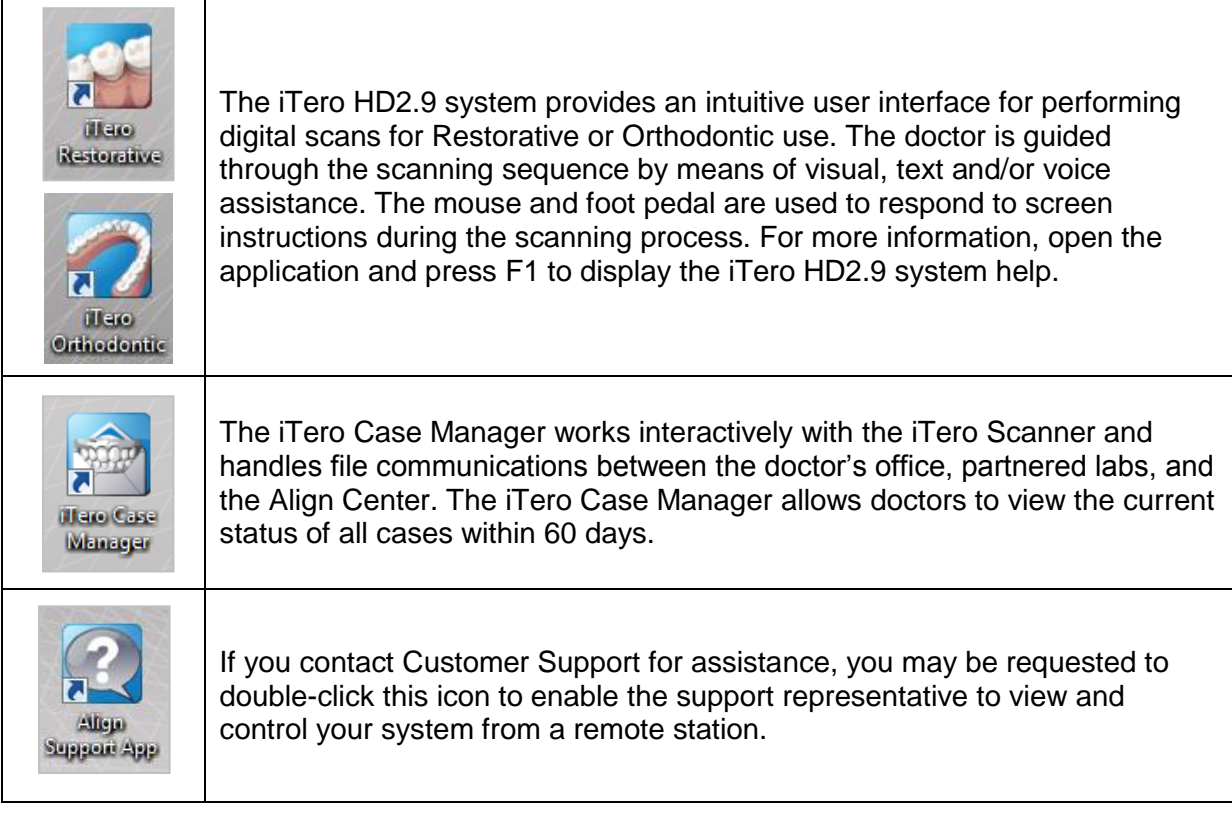

### <span id="page-5-0"></span>**Opening the iTero Scanner Application**

Double-clicking the iTero Restorative, iTero Orthodontic or iTero Case Manager icons will open the iTero Scanner Login window.

You will be requested to Login:

- Pick the doctor that will perform treatment in the field: User Name.
- Email and Password should appear automatically.

If these fields are not filled automatically, contact Align Customer Support.

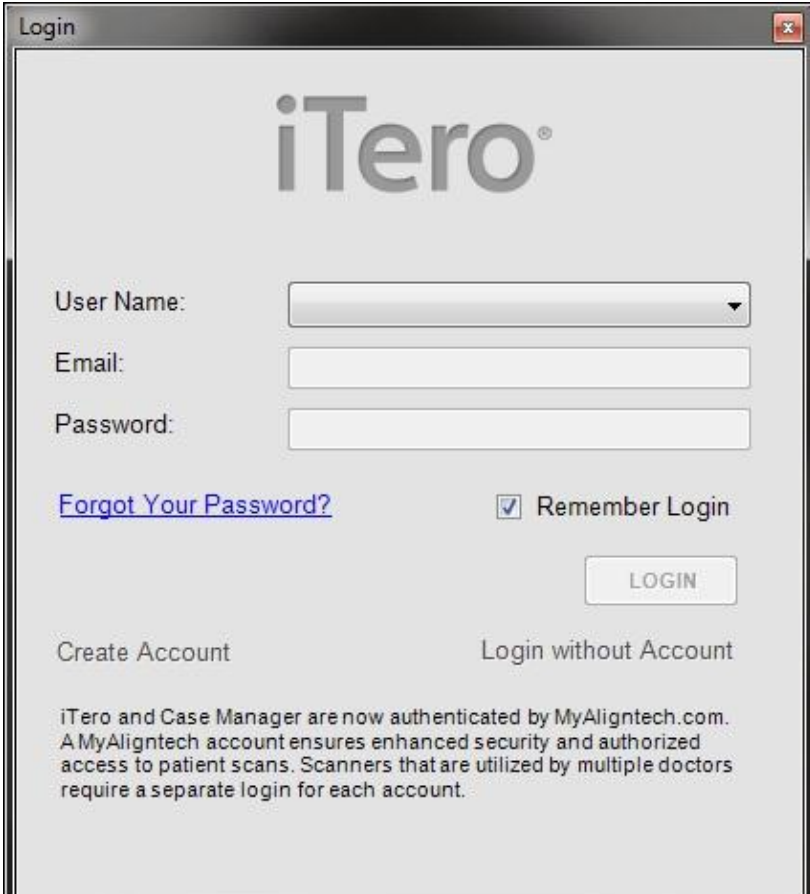

## <span id="page-6-0"></span>**Chapter 2: User Interface**

### <span id="page-6-1"></span>**Getting Started Dialog**

When the iTero Scanner application is opened, the system checks for "unsent" cases on your local system. If such cases exist, the Getting Started dialog appears with a list of unsent cases (Cases which have already been sent, may be opened using iTero Case Manager.)

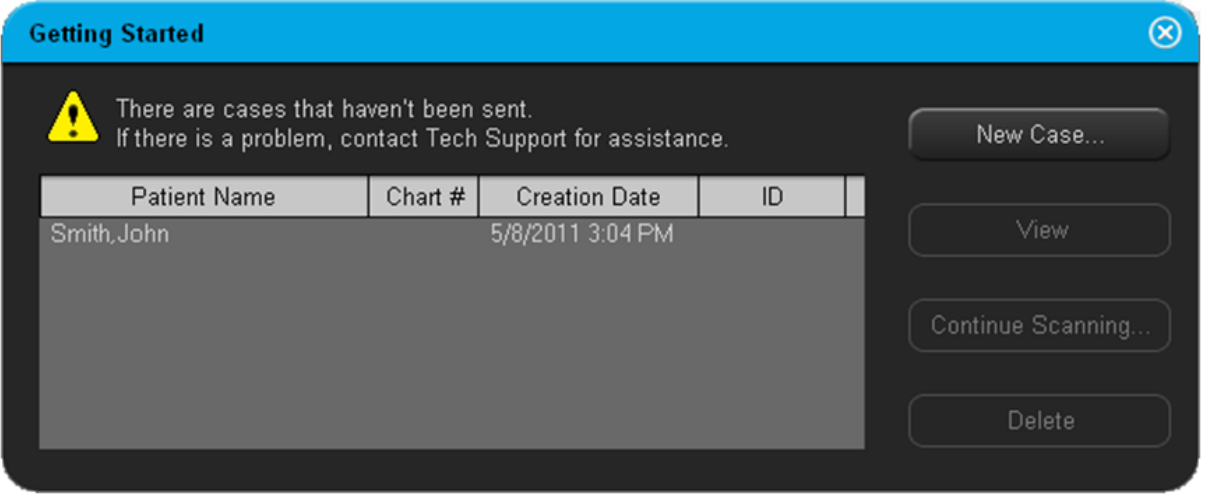

#### Main Toolbar

The main toolbar of the iTero Scanner application contains the following icons.

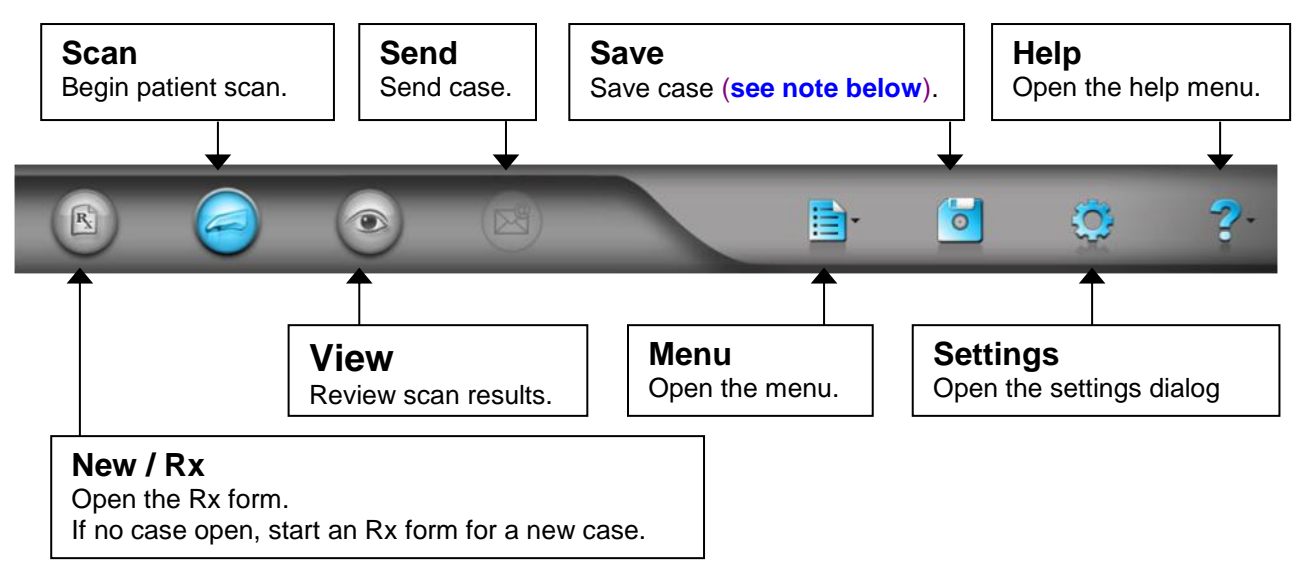

**NOTE:** The system saves the case automatically on a regular basis and saves the case before closing it. In addition, you may use the **Save** command manually whenever desired.

### <span id="page-7-0"></span>**View Control**

The View Control can be used to manipulate the 3D image in the graphic window.

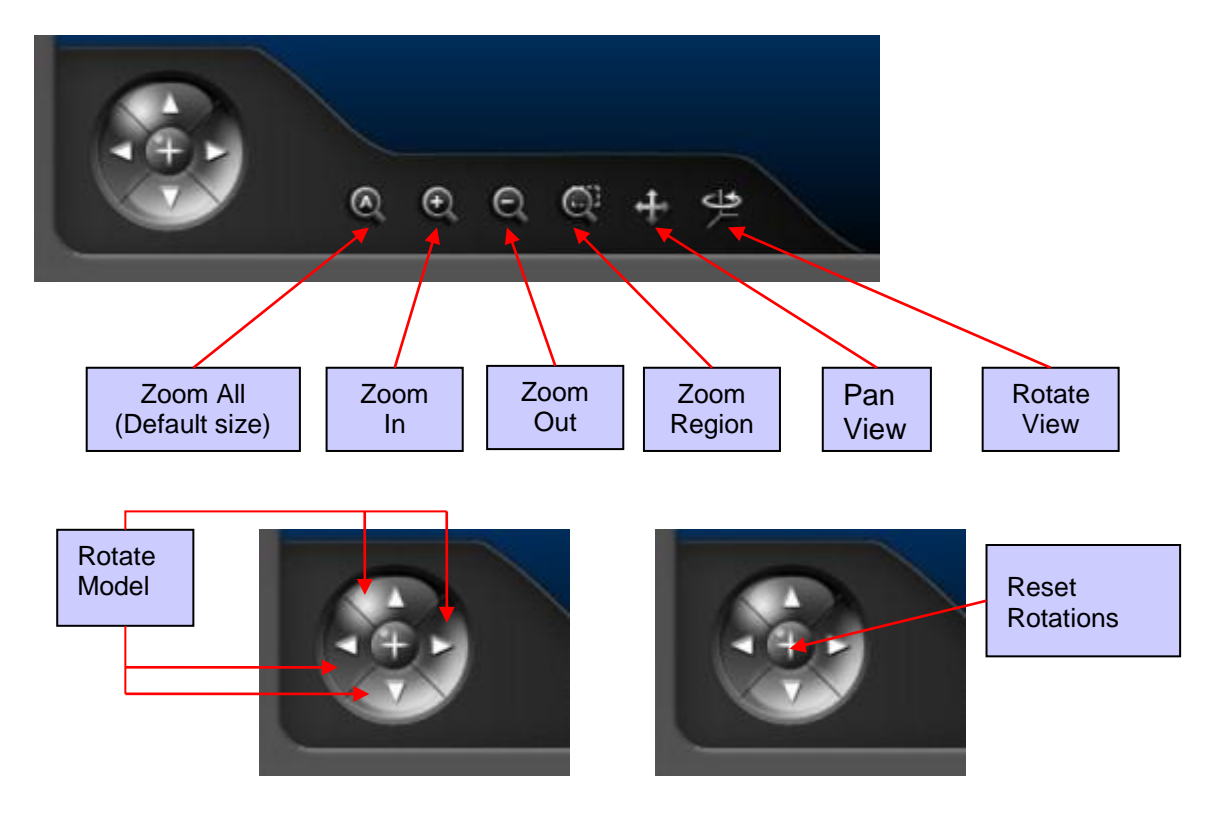

### <span id="page-7-1"></span>**Visibility Control**

The Visibility Control can be used to Show/Hide elements in the 3D model and to activate measurement and analysis tools.

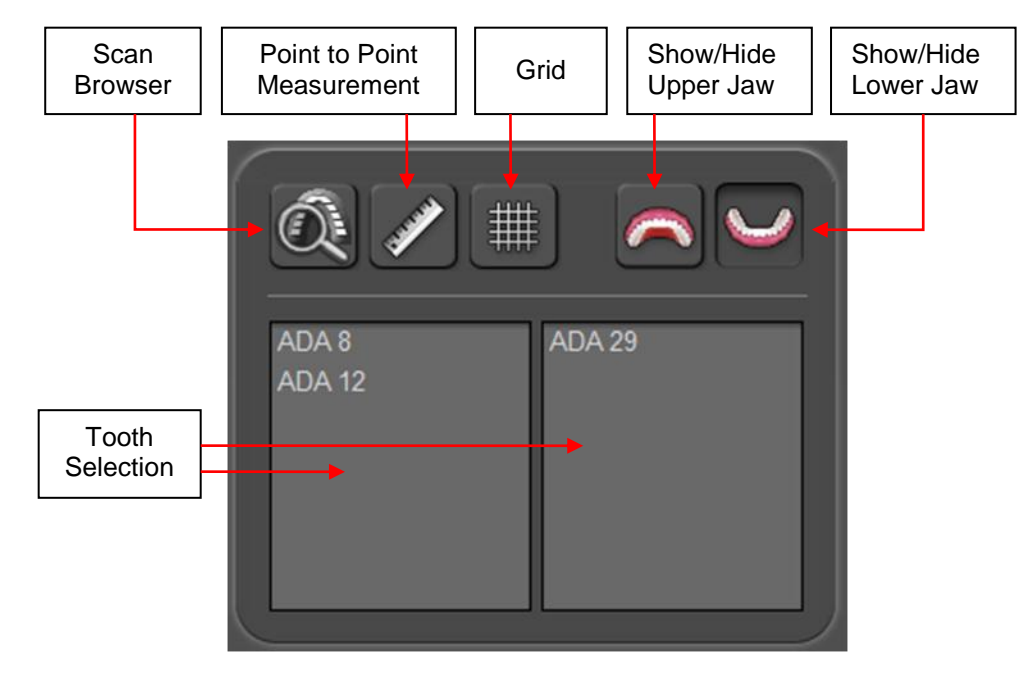

### <span id="page-8-0"></span>**Center-of-Rotation**

To move the center-of-rotation symbol to a different place on the 3D image, press Alt and click left mouse button somewhere on the image, or click and release the mouse-wheel. The 3D image will then rotate around that point.

You can choose to hide or display the center-of-rotation symbol using the General options.

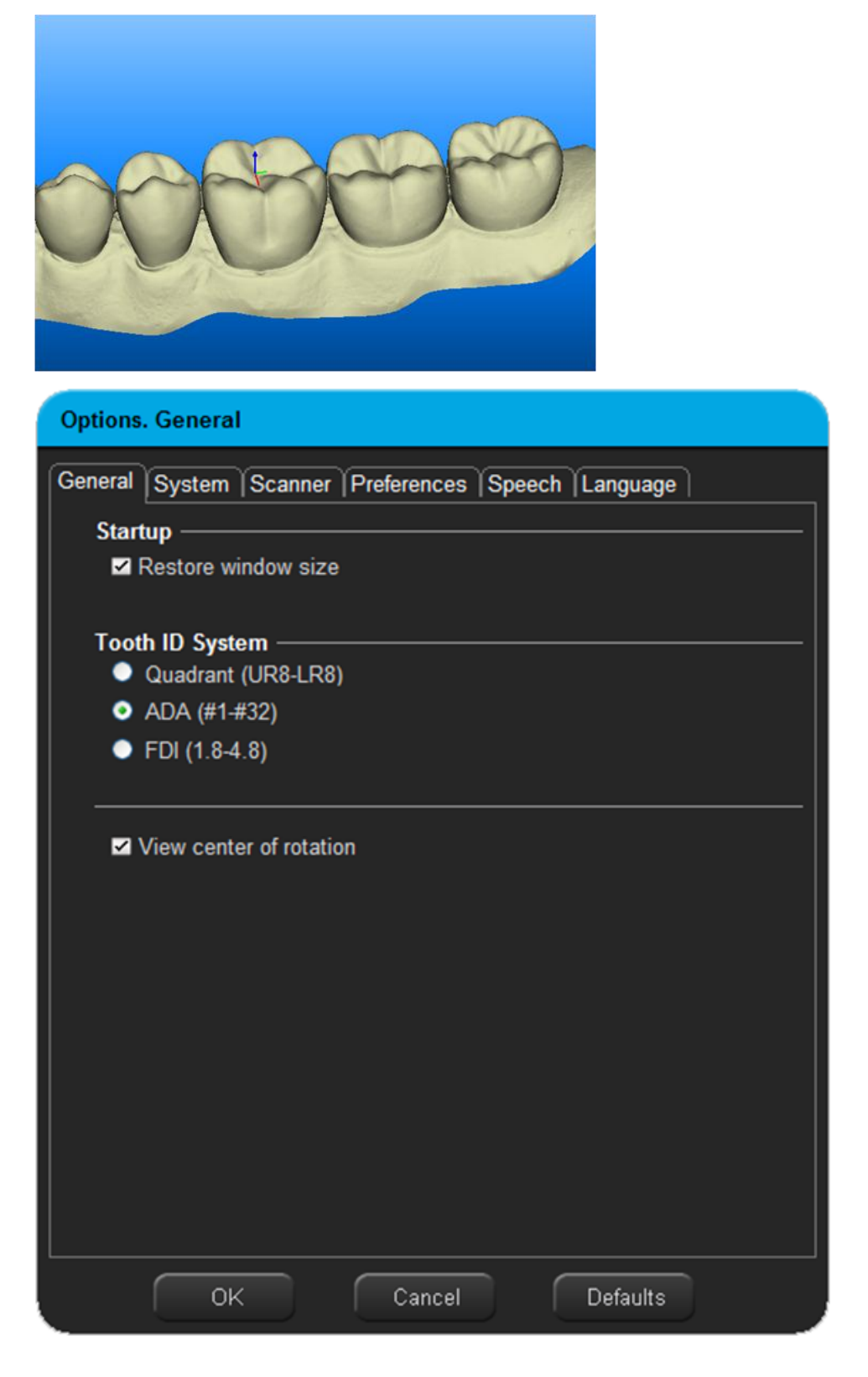

### <span id="page-9-0"></span>**Multilingual Support**

To change languages in the iTero Scanner application, use the Language Options. **NOTE:** The change will take affect only after restarting the application.

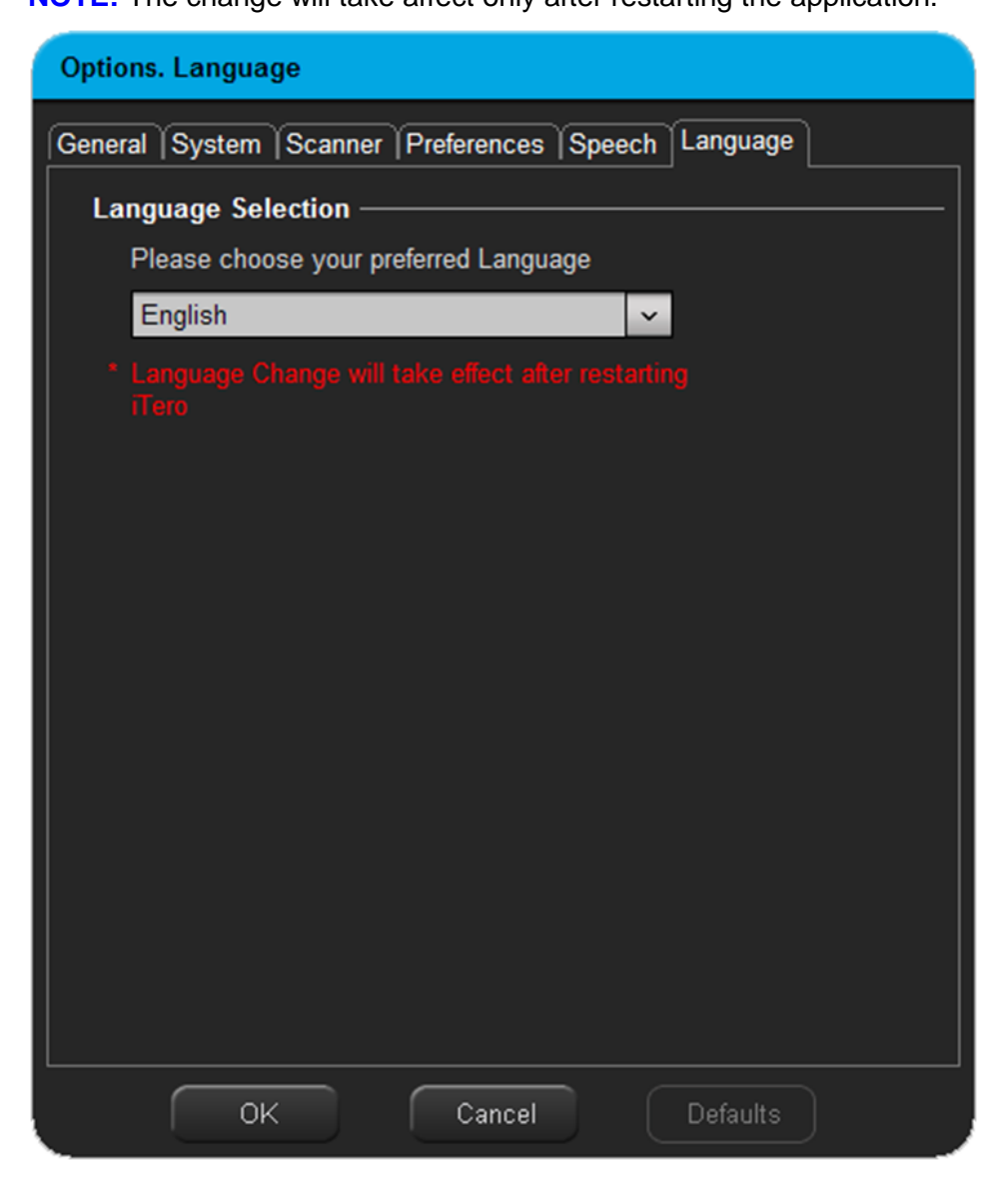

### <span id="page-10-0"></span>**Keyboard & Mouse Shortcuts**

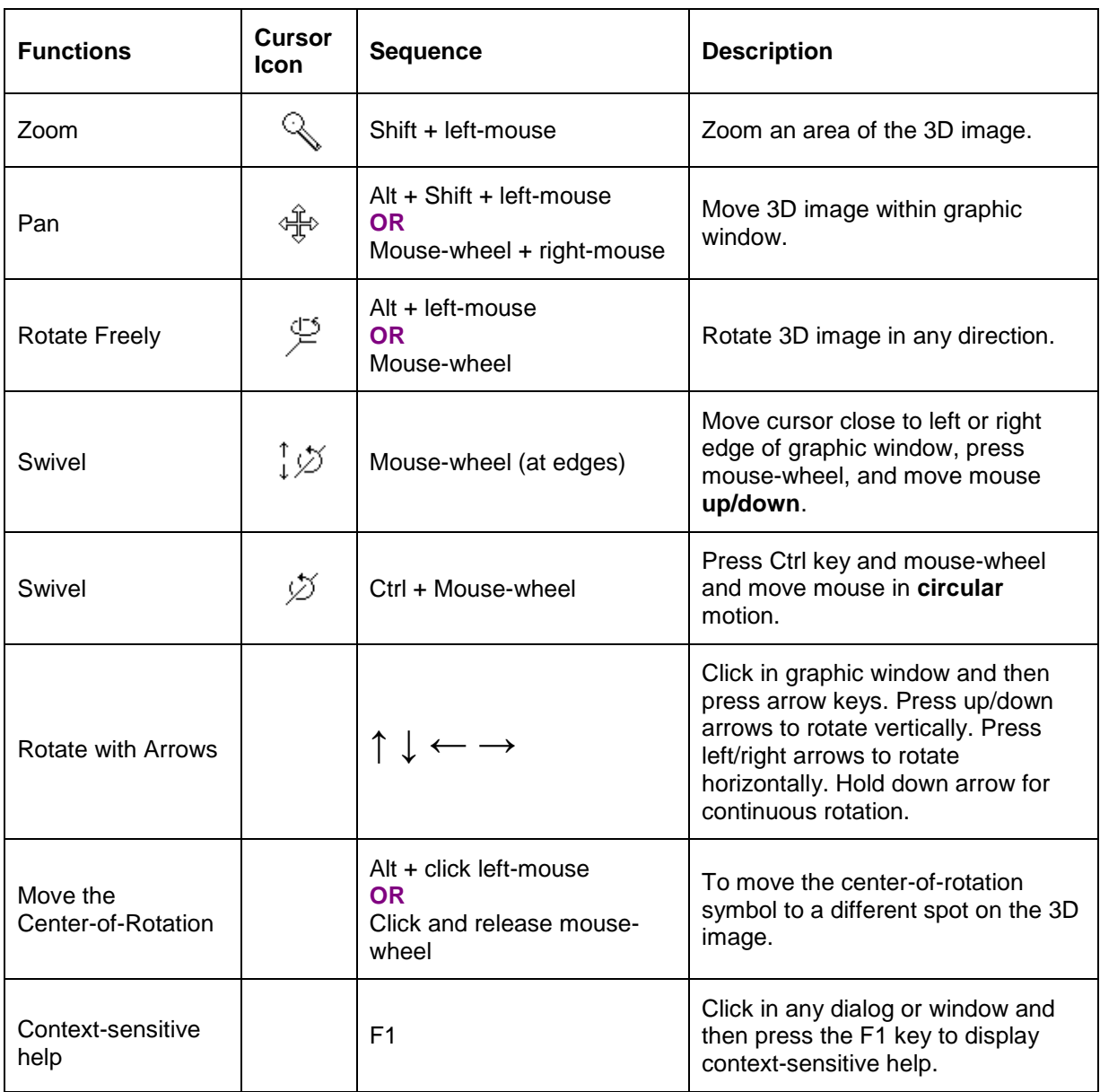

**NOTE:** to exit the shortcut mode, press and release the "Right Mouse Button", then press and release the "Left Mouse Button".

## <span id="page-11-0"></span>**Chapter 3: Treatment Information (Rx form)**

### <span id="page-11-1"></span>**Opening a New Case**

To register a new patient, click on the "New/Rx" icon in the main toolbar. Or click on "New Case" in the Getting Started dialog.

### <span id="page-11-2"></span>**Treatment Information (the digital Rx form)**

The "Treatment Information" window is the digital prescription form used by doctors and partnered labs to fabricate the requested restoration (eliminating the need for a paper form).

- Required fields are marked with an asterisk (\*).
- Click a tooth in the tooth diagram to select preparation and bridge types.
- For more details, press F1 to open the help system.

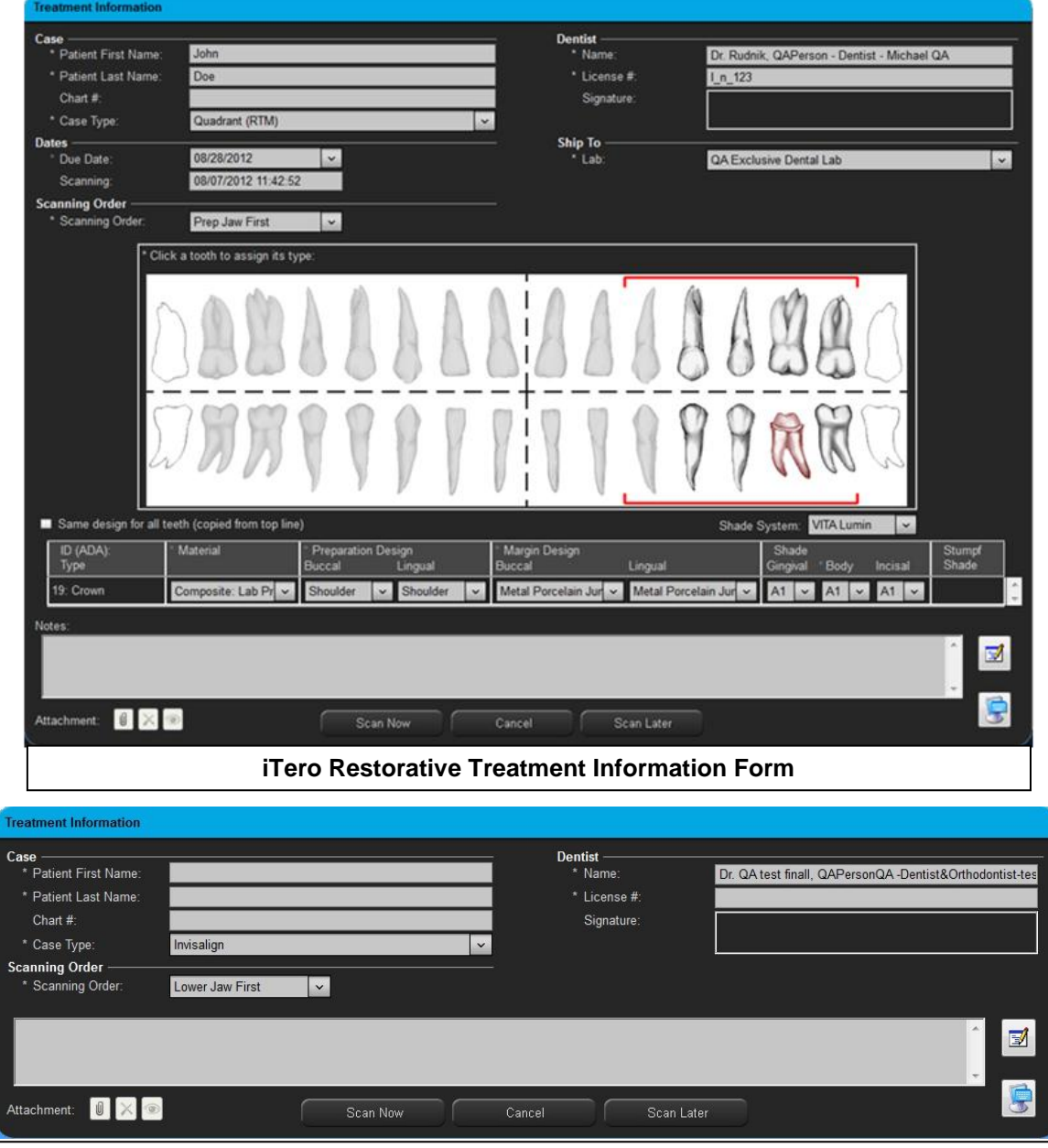

**iTero Orthodontic Treatment Information Form**

### <span id="page-12-0"></span>**Scan Later Feature**

You may pre-enter patients in the system in order to save time during the actual patient sessions. To pre-enter a patient, fill in the Rx and then click **Scan Later**. The patient name will then appear in the Getting Started dialog each time you open the iTero Scanner application.

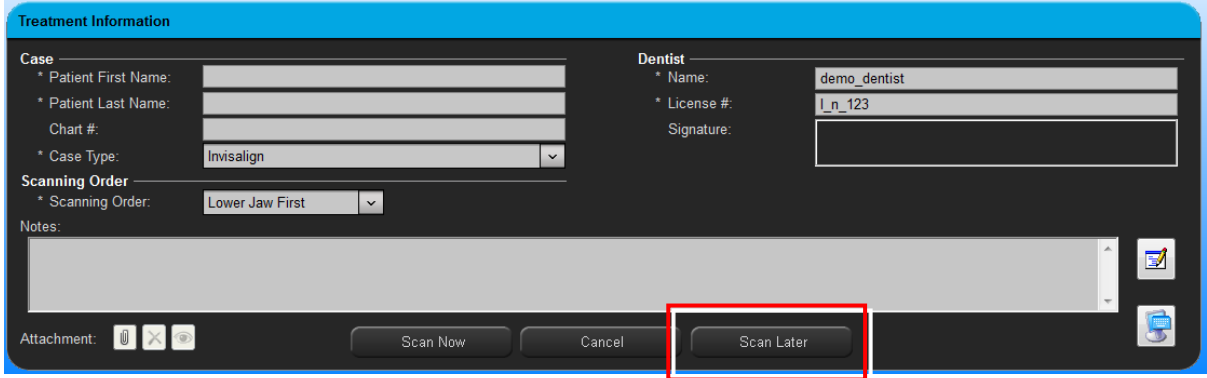

### <span id="page-12-1"></span>**Digital Signature**

Each doctor may enter a digital signature in the system. Once entered, the digital signature will be displayed in the **Signature** field of the Rx form at the doctor's office and at any partnered lab.

- For multi-user systems where each doctor enters the system with a unique password, each doctor is required to scan in his/her own signature.
- Signatures are stored in an encrypted format that cannot be used outside of the iTero software (protecting users from unauthorized use).
- To create your digital signature, open the Preferences options and click "Print Instructions". The instructions sheet includes a calibration box and a signature box.
- It is essential to use an **ORIGINAL PRINTOUT** of the "Signature Scanning Instructions". Do not use a copy or faxed version of the sheet.

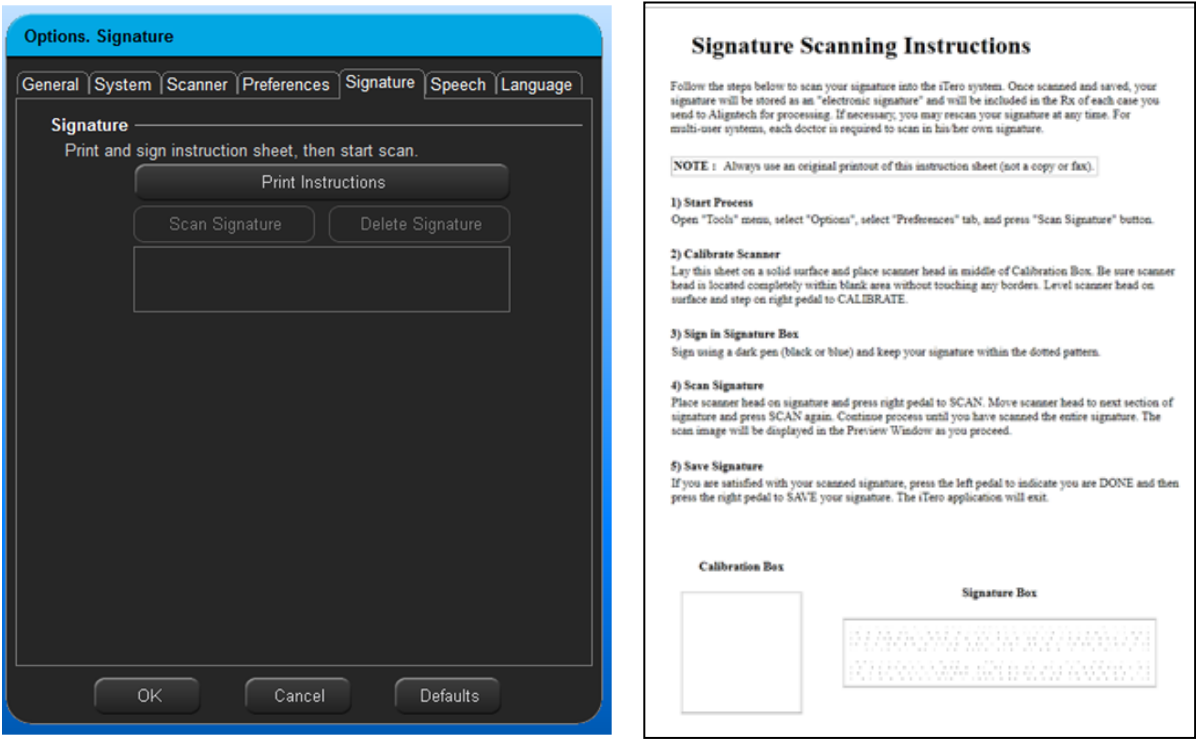

### <span id="page-13-0"></span>**Chapter 4: Scan Tool**

The Scan Tool consists of the following elements:

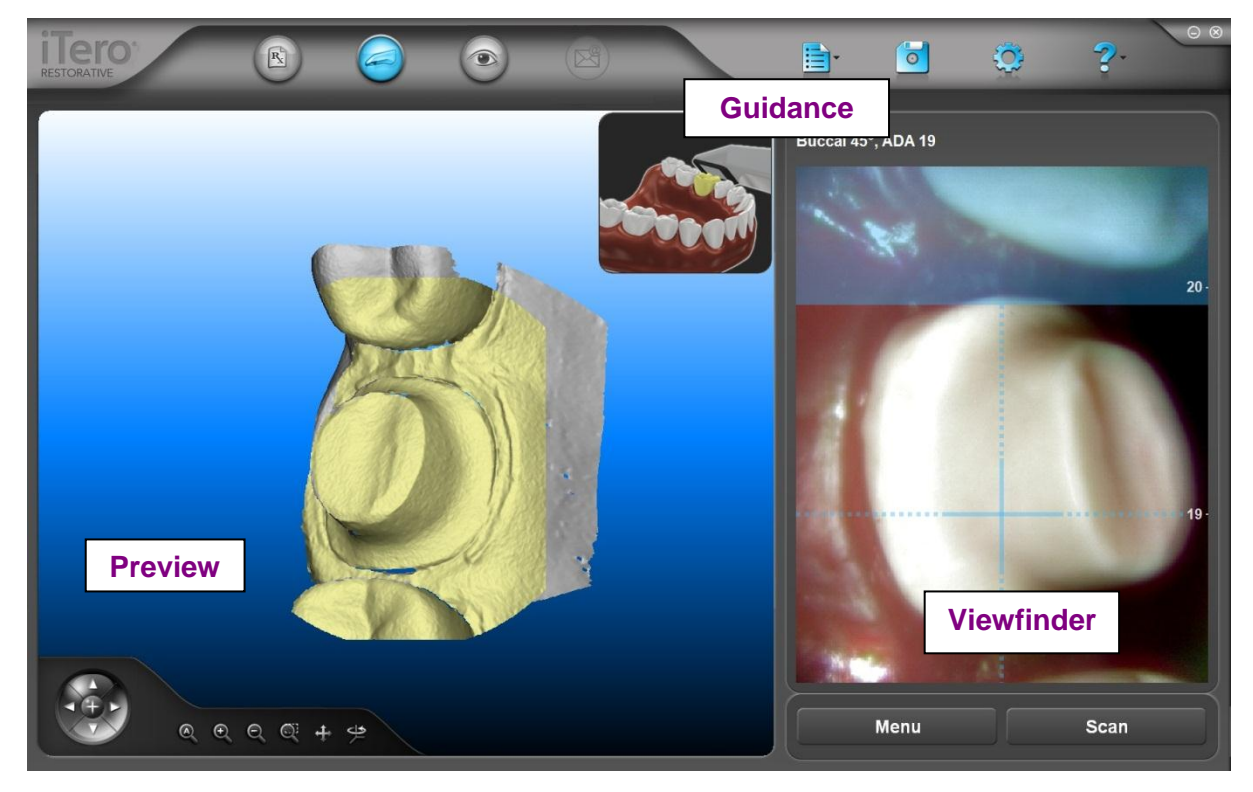

#### *Guidance*

For each individual scan, the system provides three types of instructions:

- Text command (**Guidance**, above the **Viewfinder**)
- Visual command (**Guidance**, in the top right corner of the 3D preview)
- Voice command

#### *Viewfinder*

The **Viewfinder** helps you to position the scanner head correctly.

- Use the crosshairs to align the scanner on the tooth indicated by the **Guidance**.
- The entire area displayed within the **Viewfinder** will be scanned.
- The Viewfinder is for positioning purposes only. In some instances, the target area may appear slightly out of focus and you should attempt to improve the focus. Even if the focus remains poor in the **Viewfinder**, the actual scan resolution will be fine.

#### *Preview*

After performing a scan in the **Viewfinder**, the results are displayed in the **Preview** for immediate review. Press the **Menu** pedal and select **Undo** if you wish to retake the scan for any reason.

### <span id="page-14-0"></span>**Performing a Scan**

In general, the scanning process is controlled using the two foot pedals. You can also use the mouse to click commands in the Pedals dialog.

 To take a scan, first stabilize the image. Then press and release the right foot pedal to Scan. The right pedal in the pedal dialog will become pressed to indicate that a scan has been initiated. Once the image becomes steady, an audible beep indicates that the scan is in progress.

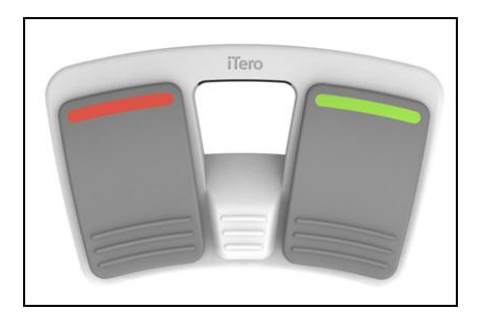

 Pressing the right foot pedal for an extended period may cause the Scan button to stay pressed. Press the left foot pedal to release the right foot pedal.

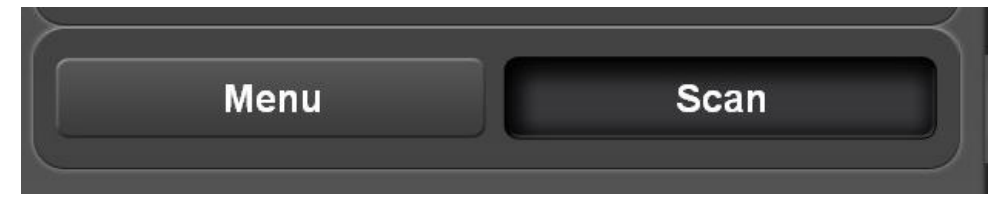

- If the patient or doctor moves during the scan, the system may request a rescan.
- You may also decide on your own (for any reason) that you wish to redo the scan. Press the left pedal (**Menu**) to open the menu. Pressing the left pedal again moves the menu selection. After the menu selection is on **Redo Last Scan**, press the right pedal (**OK**).

#### *Pedals Dialog – ready to scan:*

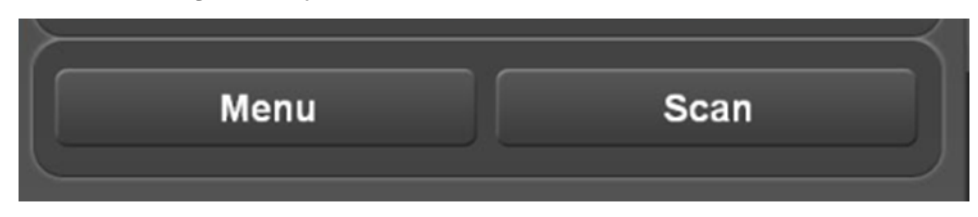

*Pedals Dialog – menu open:*

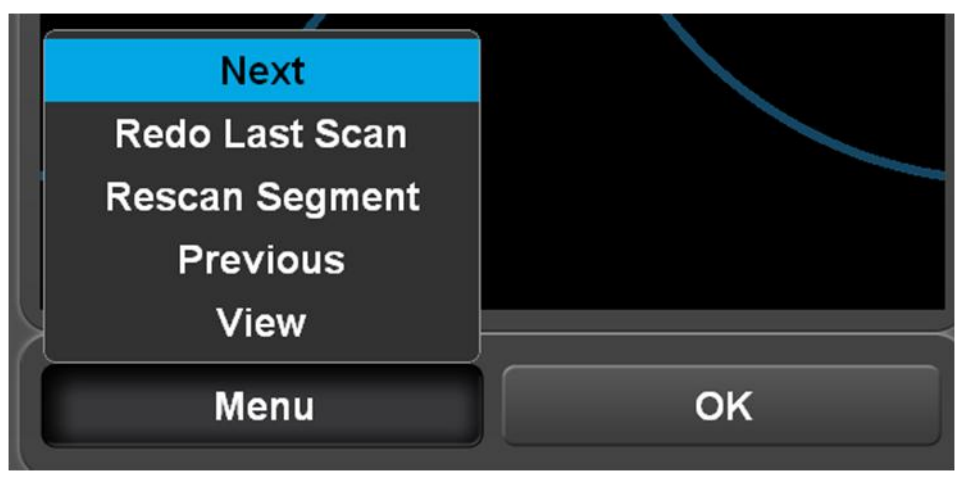

### **Scanning Tips & Techniques**

### *Scanning Basics*

- Each scan should have crosshairs following the natural shape of the arch (tangential).
- Buccal and lingual scans should include occlusal information (scan at 45 degree angle).
- We recommend the use of cheek retractors to avoid excessive tissue from being scanned (especially for scanning anterior teeth).

### *Slow Scanner Response after Pressing Pedals*

- Ensure that an overhead light is not shining directly on the area being scanned.
- Verify that patient and scanner are not moving during scan.
- Check that saliva is not blocking the field of vision. Dry the area in question.
- Ensure that interference is not occurring (tissue, lips, tongue, etc.)
- Check that patient is holding tongue still.
- If necessary, ask the patient to position tongue on the opposite side of the mouth.

### *Viewfinder Displays Blurred Image*

- Try cleaning the external scanner sleeve window with clean cotton or paper.
- If cleaning does not help, try replacing the scanner sleeve with a new sleeve.
- If the new sleeve doesn't help, contact Align Customer Support for assistance.

#### *Jaw Relation Scans*

- Center reference line should follow the occlusal plane.
- <span id="page-15-0"></span>The jaw relation scan should contain teeth data from both jaws, for a better registration.

### **Scanning Samples**

#### Occlusal View (prep) Buccal View (prep) Lingual View (prep)

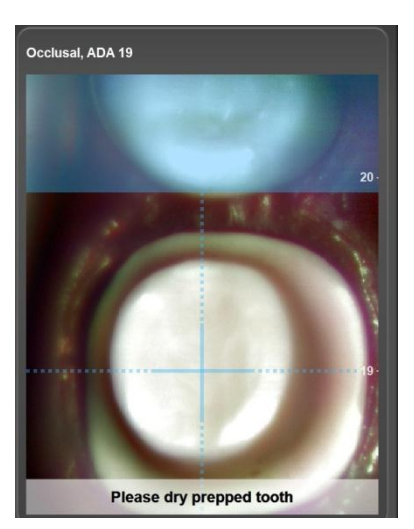

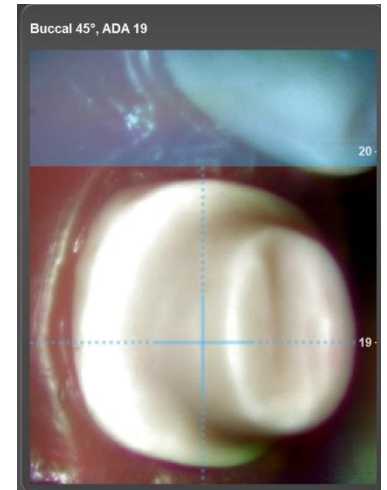

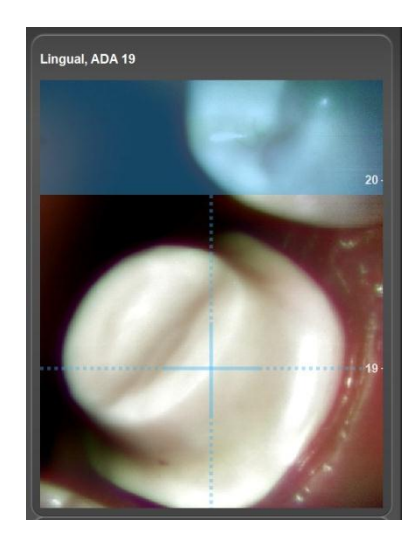

Buccal View (non-prep) Lingual View (non-prep) Jaw Relation

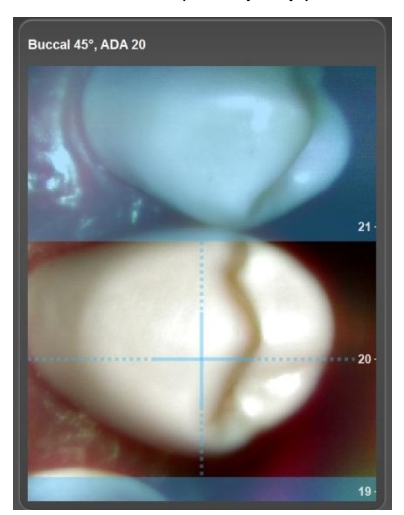

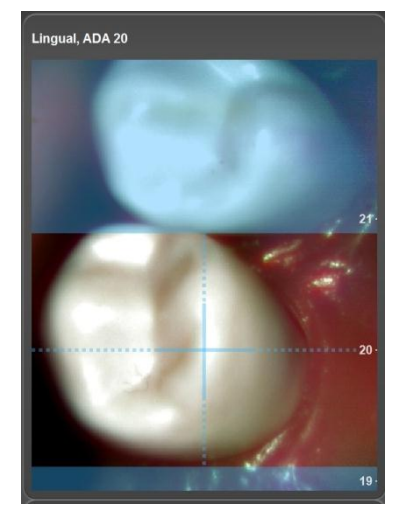

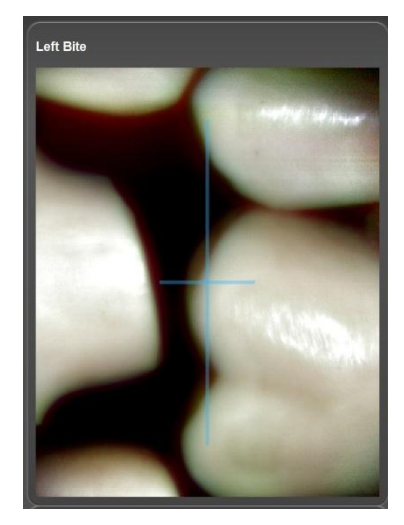

### <span id="page-16-0"></span>**Opposite Jaw First Finished**

If user chose scanning order of "Opposite Jaw First", at the end of scanning the opposite jaw, the system announces that "Segment Finished":

#### **Segment Finished**

The left pedal will show "Add Scans" and the right pedal will show "View":

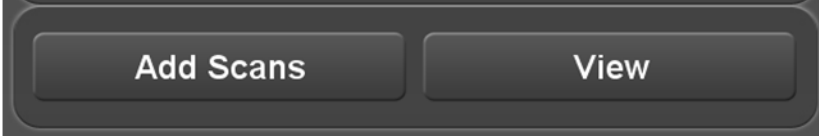

Press "View" to pause the scanning and go to the View Tool to review the scanned jaw. In the View Tool, press the "Scan" pedal to return to the Scanning Tool and scan the prep jaw.

<span id="page-16-1"></span>Press "Add Scans" to add scans to the opposite jaw.

### **Scanning Finished**

At the end of the scanning process, the system announces that "Scanning Finished":

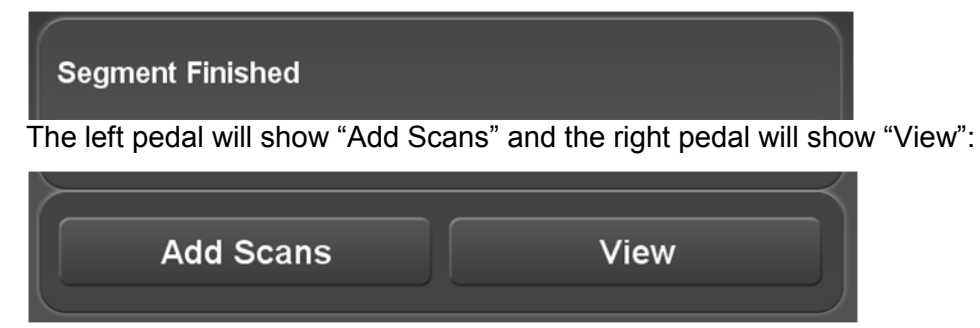

Press "View" to go to the View Tool to review the scanned jaw.

Press "Add Scans" to add scans to the last scanned jaw.

### <span id="page-17-0"></span>**Chapter 5: View Tool (for Case Review)**

### <span id="page-17-1"></span>**Merge of Scan Images**

After the scanning is complete, the system merges all scans into a single graphic image and displays the resulting image for review. Progress bars are displayed during the merge process.

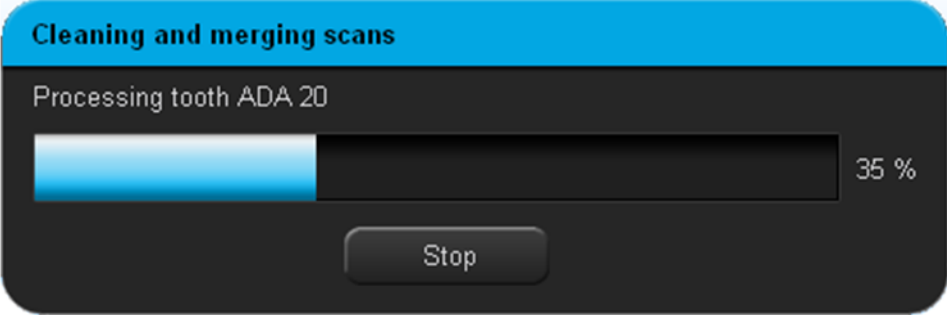

It is important to review the case with the patient still present, since rescanning may be required. Be sure to check that proper retraction was obtained for a clear margin and that the tooth reduction was adequate.

### <span id="page-17-2"></span>**Checking Occlusal Clearance**

Use the Show command in the Analyze tab to show/hide occlusal clearance colors along with the Clearance Legend (showing mm distances). If you perform further reduction on the preparation tooth, you will need to rescan the prep.

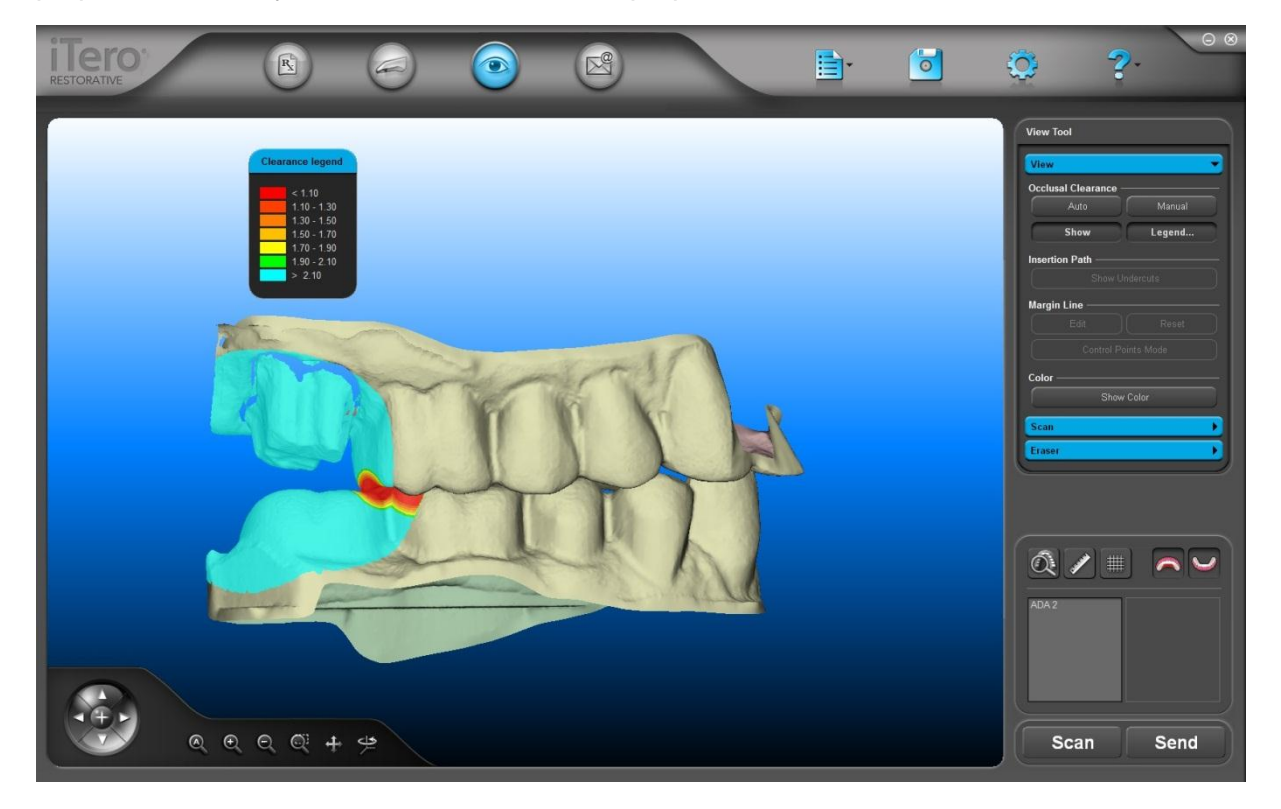

Case Review with Patient Present

### <span id="page-18-0"></span>**Rescanning**

To perform rescanning, click the "Rescan…" command in the Scan tab.

Choose the desired rescan area(s) and press "Rescan".

The system will automatically begin the rescanning sequence. When complete, the system indicates that the "Scanning is Done" and the updated scans are remerged for final review in the View Tool.

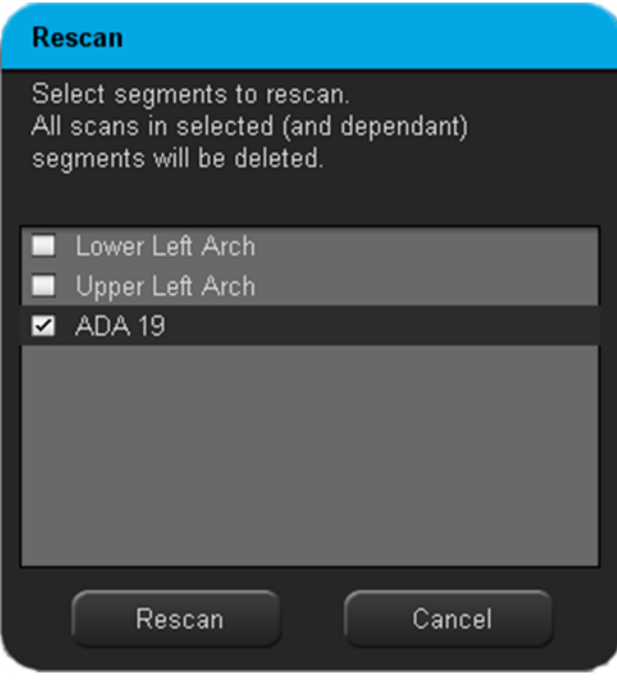

### <span id="page-18-1"></span>**Adding Scans**

After reviewing the case in the View Tool, user may want to add scans to the model – to capture missing areas or other additional data.

To add scans, click the "Add Scans…" command in the Scan tab

Choose the area in which scans should be added and press "Add Scans".

The system will automatically go to scanning mode and continue from a segment according to user selection. When complete, user should move back to the View Tool to review the new merged model.

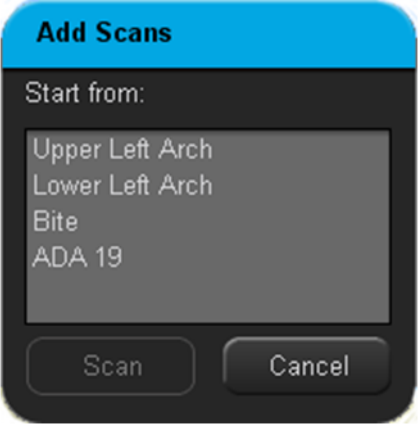

### <span id="page-19-0"></span>**Chapter 6: Sending a Case**

Once you have finished scanning and reviewing the case, click on the "Send" icon in the main toolbar.

The iTero Scanner application will automatically close, and the file transfer process will be handled by the iTero Case Manager application. First the file data will be processed on the system, and then the case will be sent. To confirm that the case has been sent (or is queued for sending), open iTero Case Manager.

## <span id="page-20-0"></span>**Chapter 7: iTero Case Manager**

### <span id="page-20-1"></span>**Overview of iTero Case Manager**

The iTero Case Manager application works interactively with the main iTero Scanner application to provide the following capabilities.

- Displays case essentials (case ID, patient, dentist, lab, etc.)
- Shows current status of all cases.
- Opens cases in the iTero Scanner application (for viewing & editing).
- Uploads new cases from your office to the Align Center.
- <span id="page-20-2"></span>Downloads the latest version of a case to your office for viewing purposes. **(OPTIONAL)**

### **Entering iTero Case Manager**

Double-click the iTero Case Manager icon to start the application.

The iTero Case Manager application contains two tables, as described below. Your selections in the top three fields (Case ID, Patient Name, Lab Name) serve as a filter for determining which cases are displayed in the two tables. Click **Clear** to empty the three fields and display all cases.

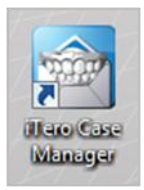

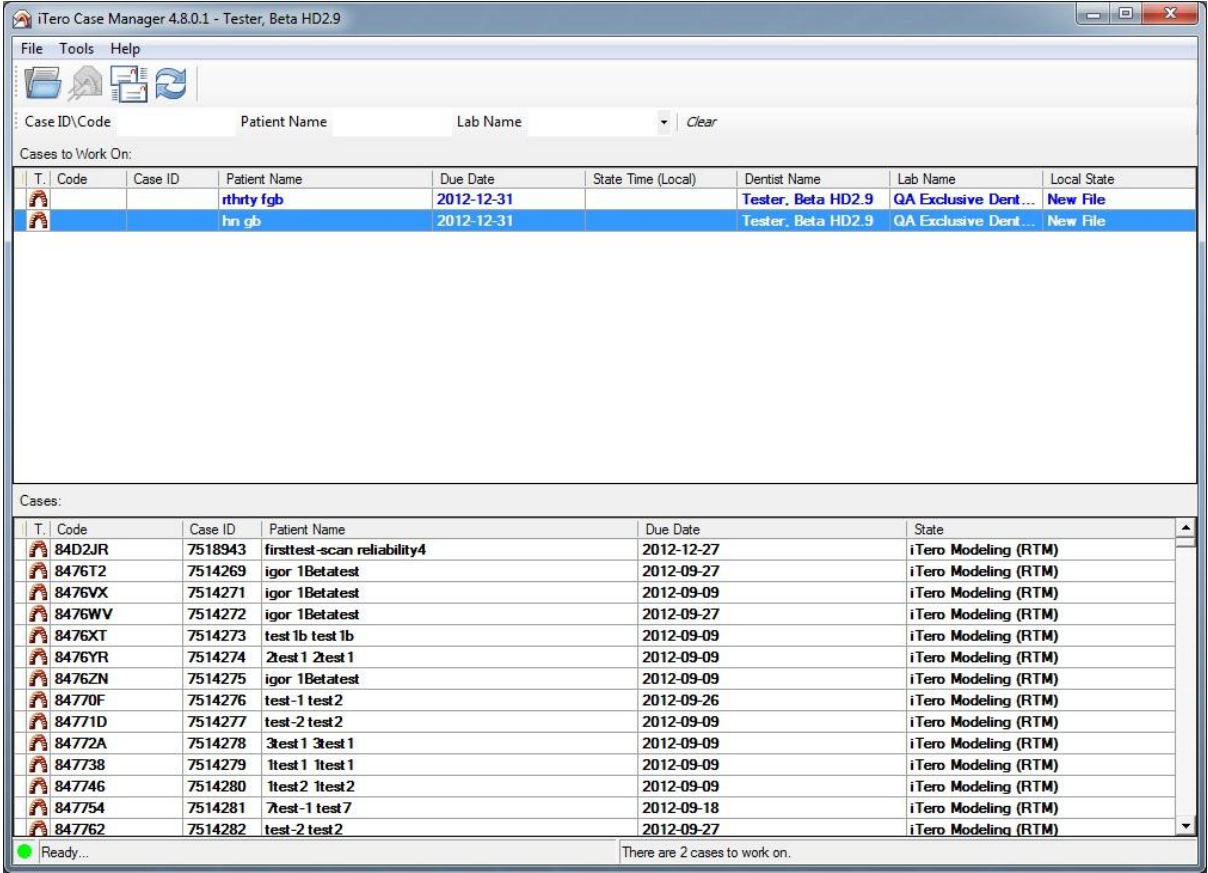

### <span id="page-21-0"></span>**Cases to Work On (top table)**

The top table lists cases that have not yet been sent to the Align Center. These cases are also displayed within the Getting Started dialog when opening the iTero Scanner application. Double-click a case to open it. Or right-click on a case and select the desired action. The case are color-coded as follows.

#### *Blue Cases*

#### **New Case (not yet sent)**

Case information has been entered but case has not yet been "sent" to the Align Center (the case may or may not be scanned.) **These cases require action by the user.**

#### *Red Cases*

#### **Waiting for Send**

Case has been scanned and sent. The case file is queued for upload transmission in the next communication session with the Align Center. **No action is required by the user.**

### <span id="page-21-1"></span>**All Cases (bottom table)**

The bottom table displays all cases from the past sixty days.

- This list includes all cases that appear in the top table (colored **blue** and **red**).
- This list also shows cases that have been sent (colored **black bold**). Viewing of these cases is not required. If you do wish to view a case, simply double-click the case and it will be opened for viewing. Once viewed, the case remains black (but not bold).

### <span id="page-21-2"></span>**Refresh iTero Case Manager Display (F5)**

To refresh the table display, use the "Refresh" command in the Tools Menu (or press F5).

In general, the iTero Case Manager tables are updated automatically and the Refresh command is not needed. However, there is one particular situation where the Refresh command can be of assistance. After sending out a number of cases, it may take a few minutes for the communication session to complete. During this time, the iTero Case Manager will not update the display until all cases are processed. However, if you issue the Refresh command, the iTero Case Manager tables will be updated immediately based on the current state of communications.

For example, if six cases were sent but only two were actually transferred at this point in time, pressing Refresh would update the tables accordingly.

### <span id="page-21-3"></span>**Files Remain Red in Tables**

If files remain red in the iTero Case Manager tables for an extended period of time, there may be a problem.

- Ensure that the Internet is operational in your office. If not, you may need to contact your Internet service provider or local technician
- If the Internet is accessible in the office but not on the scanner, contact Customer Support.
- If the Internet is accessible on the scanner but cases still remain red, try pressing Send/Receive button in the iTero Case Manager.

### <span id="page-22-0"></span>**Color on Model**

- In the View Tool, the user can now see the color on the merged model.
- Color will be shown automatically for 'opposite first' cases.
- Color can be turned on/off by the 'show Color' button in the view tab.

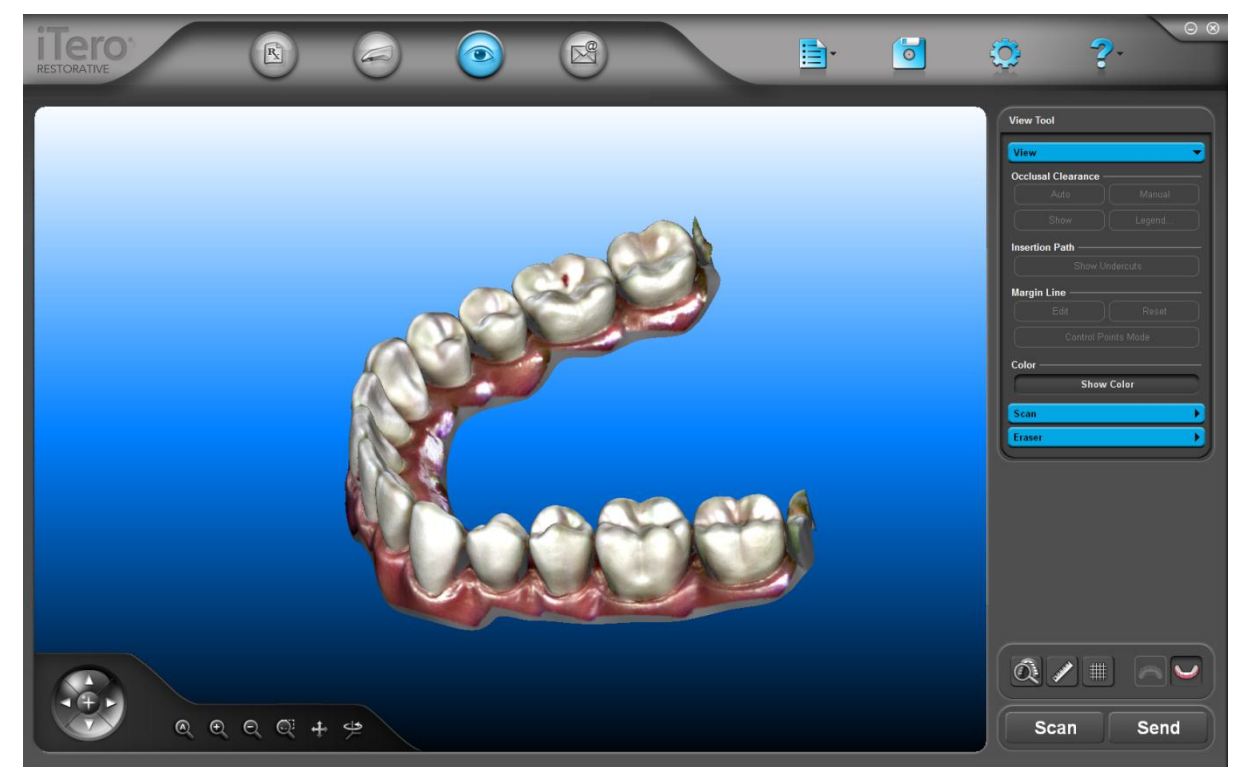

\* Color feature may be disabled in some countries.